# **The Training Institute Navigation & Course Info**

This job aid will cover navigation, course enrollment and accessing enrolled courses on the new ODMHSAS Training Institute Learning Management System (LMS).

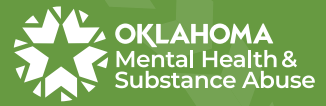

The  $\overline{I}$ Training Institute For Excellence in Mental Health & Substa

Updated 11-2023

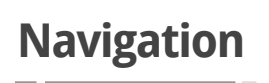

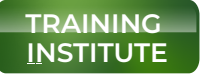

odmhsas.docebosaas.com

**Not compatible with Firefox**

After logging in, you'll find yourself on the homepage layout including user profile, course catalog, and conference section. *When you navigate away from your homepage, you can always return here at any time by pressing the ODMHSAS logo in the top left corner of the page.*

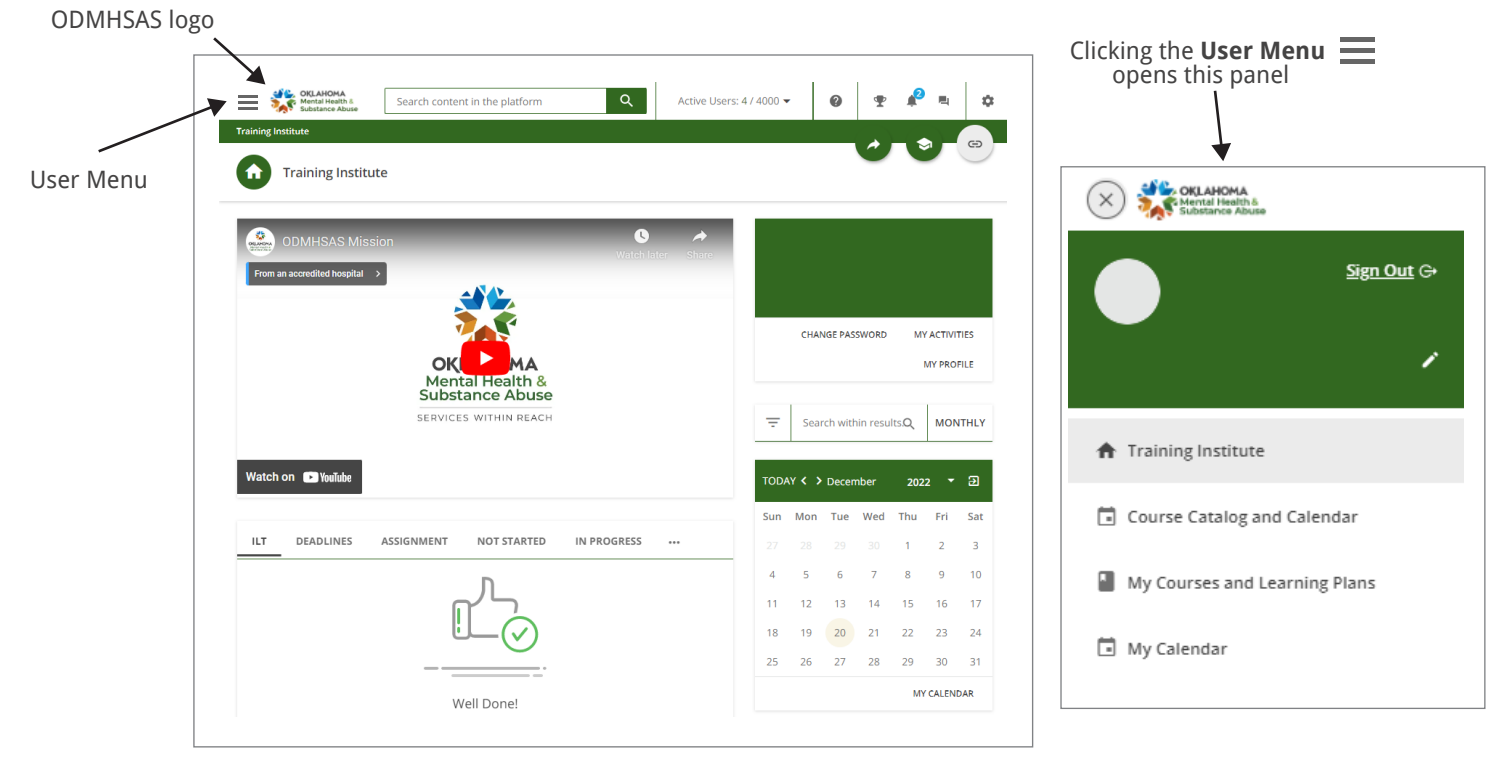

#### **User Menu**

Your User Menu enables you to reach important areas of the platform, such as your profile, course catalog, or all of your courses and learning plans. To access the main menu, press the **menu icon in the top left corner of your platform**. A slide out panel will appear. From here you can navigate all of the available pages on your platform, and access your personal area.

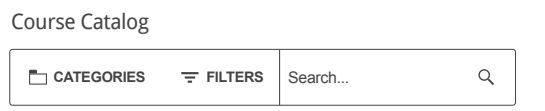

To get the most out of The Training Institute, search using the **Course Catalog** search function. This will provide you with courses that are most relevant to you. On the homepage, **scroll down to where it says "Course Catalog"** and begin your search here.

#### **Action Icons**

**Search the Course Catalog**

The action icons **in the header of your platform** allow you to quickly check different items in your platform.

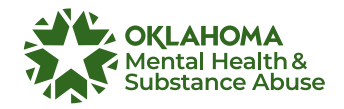

#### **Accessing Courses & Learning Plans**

Courses can also be accessed from the homepage **User Menu**. Every course is identified by a tile on the page.  $\equiv \Rightarrow \blacksquare \blacksquare$ 

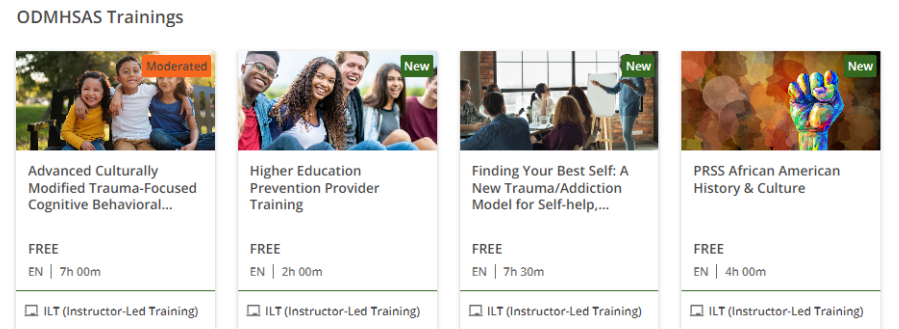

Courses may also be displayed in **CALENDAR** view by clicking on the course catalog page from the **User Menu**. **Note:** You may need to change

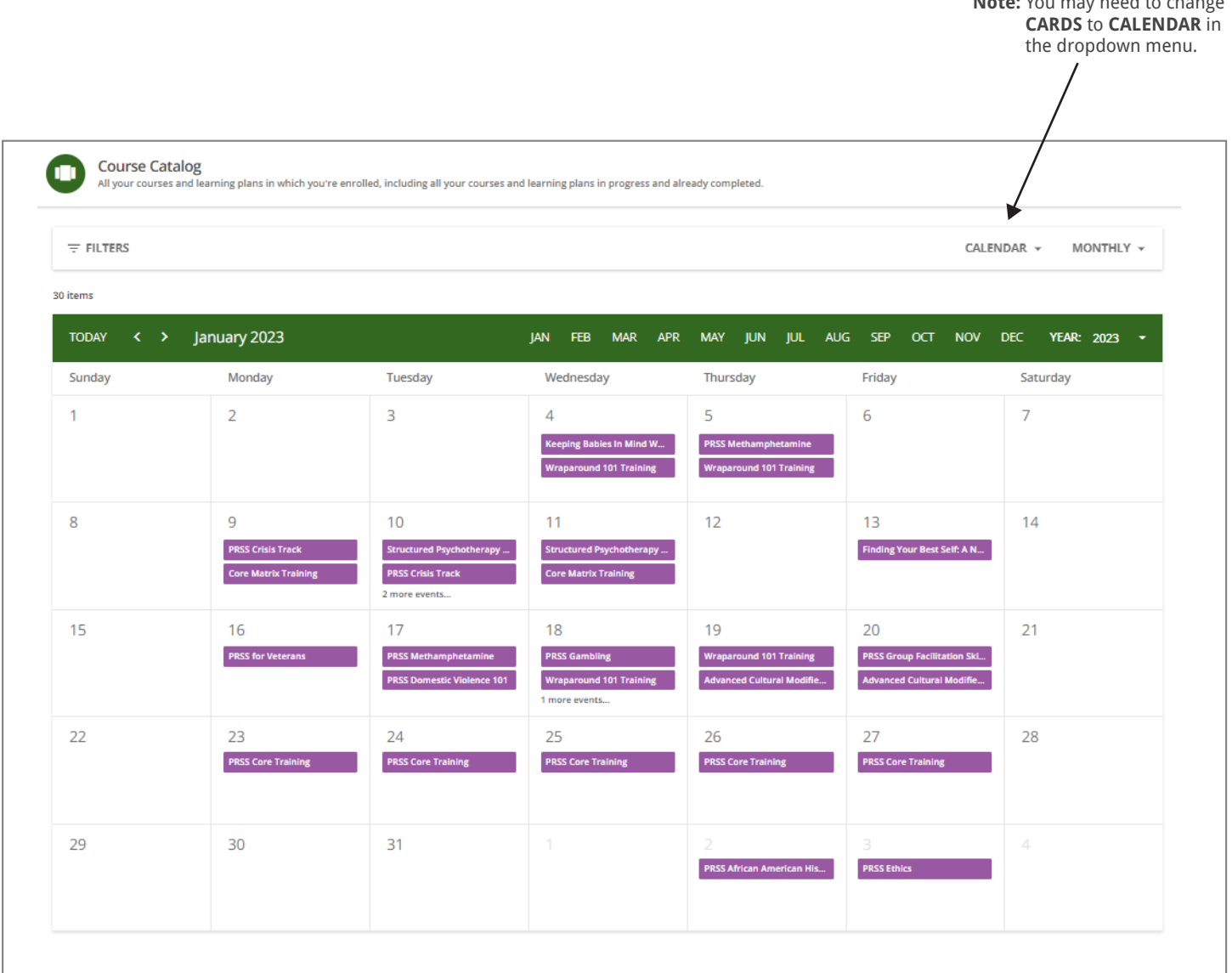

## **Enrolling**

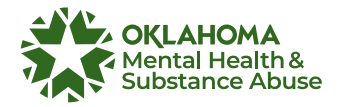

To enter a course or a learning plan, click on its tile and start navigating it. To enroll click the enroll button on the top right side of the page. Choose the session/date that the user wants to enroll.

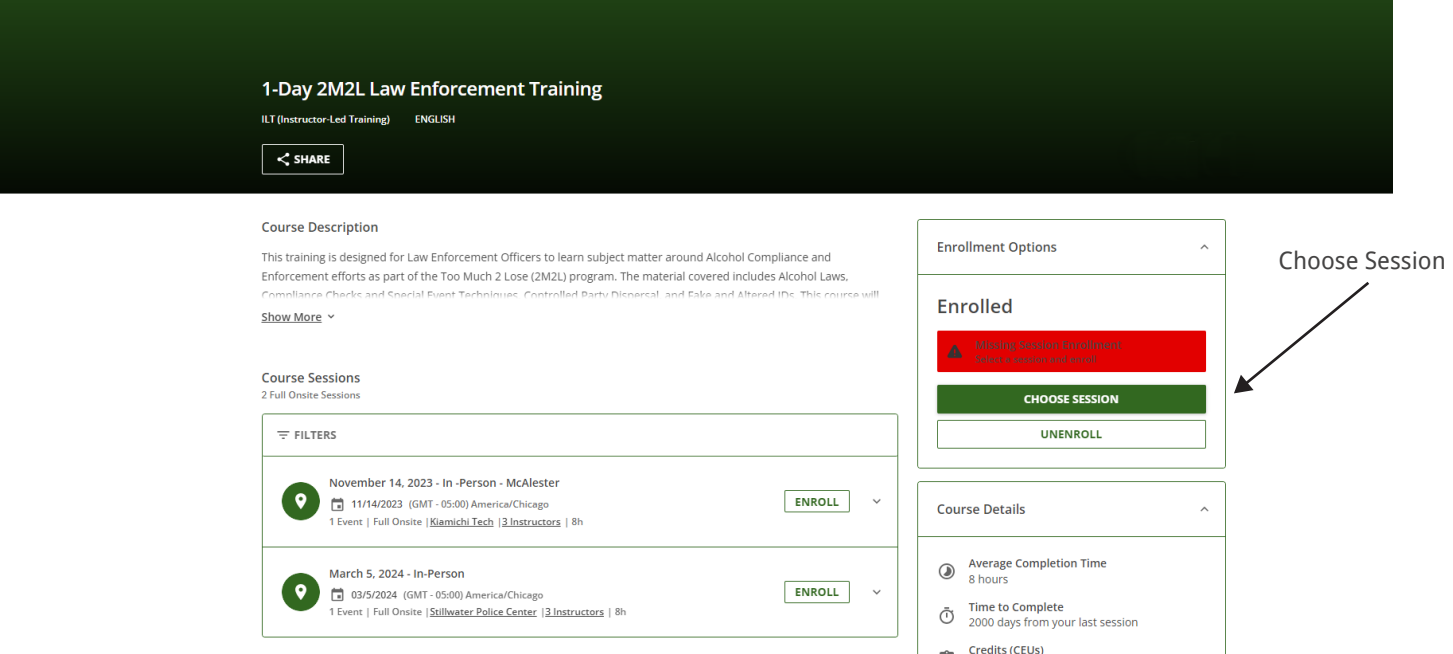

#### **Subscription Codes**

If the course you need requires a "subscription code", you will be provided with one. You will then enter the code into the subscription code field found on the Training Institute homepage below the calendar or on your Course Catalog and Calendar page.

Once you enter this code, select view all my courses and learning plans where you can enroll in the training session.

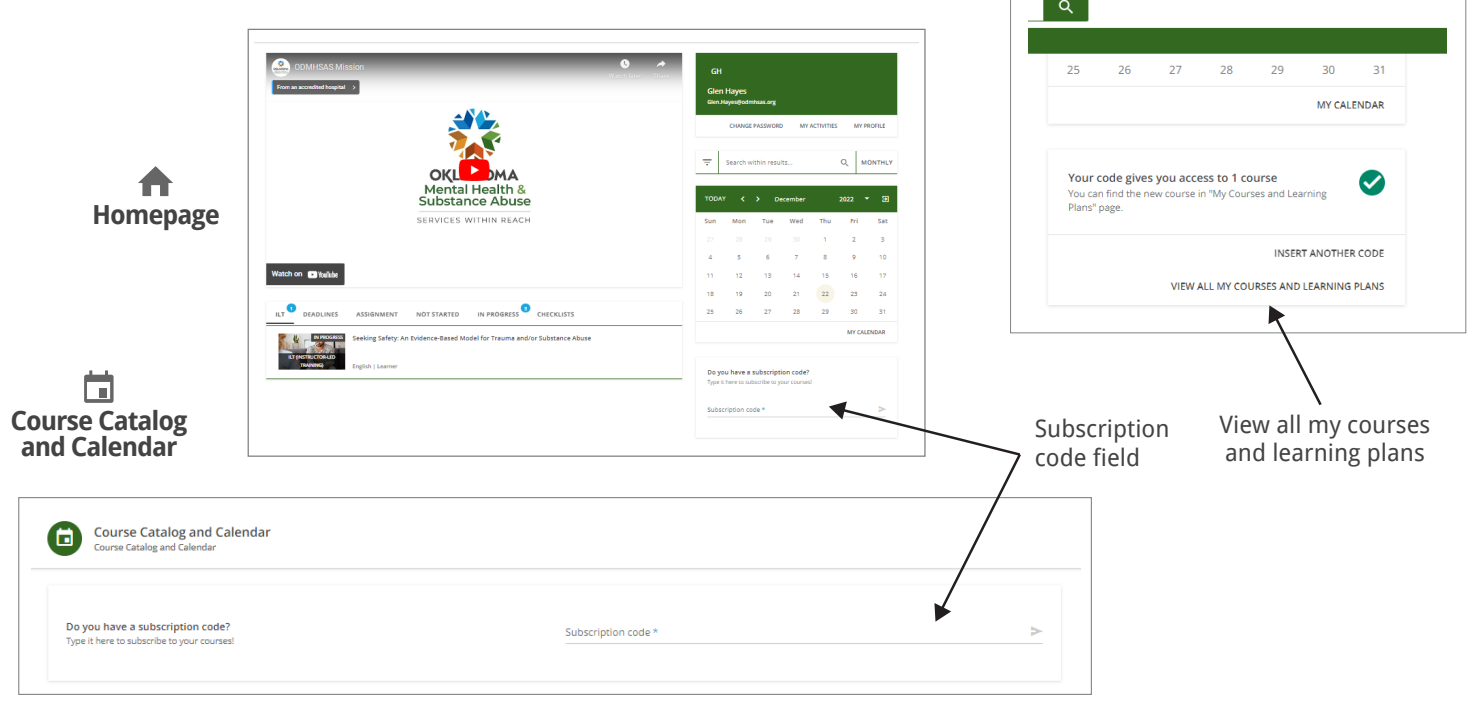

# **Join a Virtual Training**

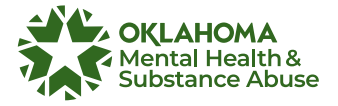

All of the courses and learning plans in which you're enrolled are listed on the **My Courses and Learning Plans** page. You can reach this page from the corresponding option in your **User Menu** or from the **profile section** on your homepage. Select the virtual course that you enrolled in.  $\equiv \Rightarrow \blacksquare$ 

Click the **JOIN** button. The join webinar button will appear 30 minutes for before the course begins. The join webinar button will only show for users enrolled in the course.

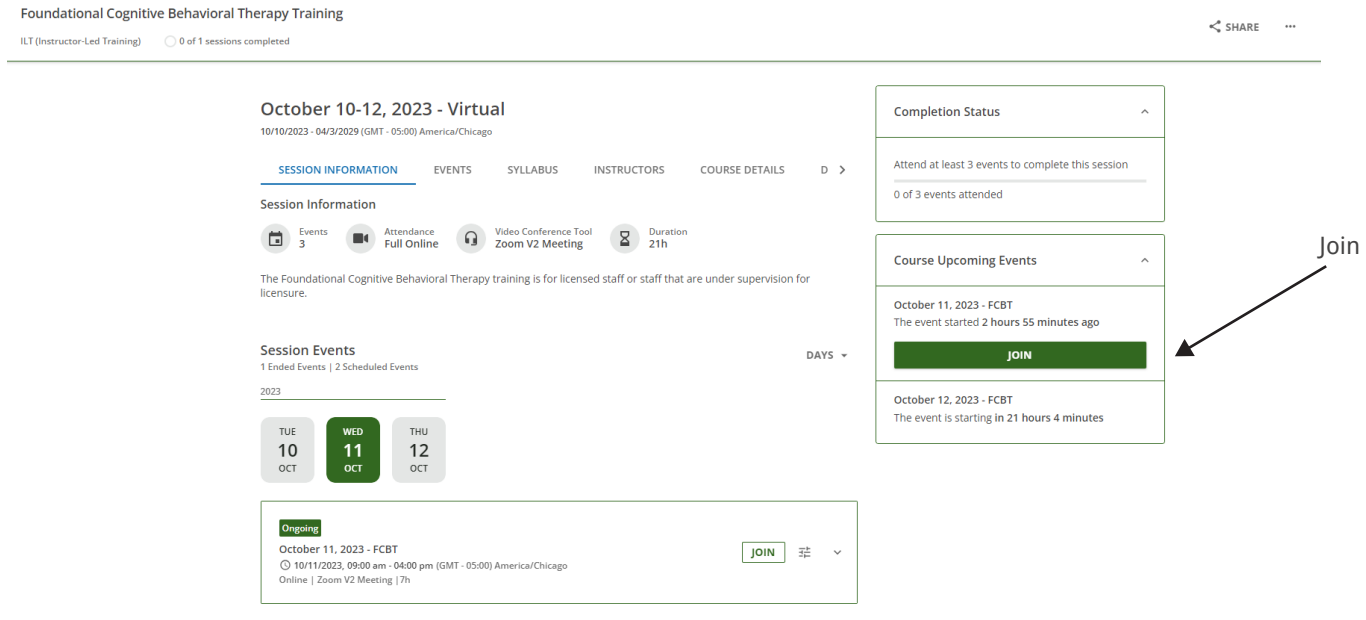

#### **Drop a Course**

To drop a course go to the **User Menu** and select **My Courses and Learning Plans**. Select the course that you want to drop then click the **ellipse** icon located in the top right and select Unenroll. Check, "Current Course" or "Current Session" and then click **UNENROLL**.

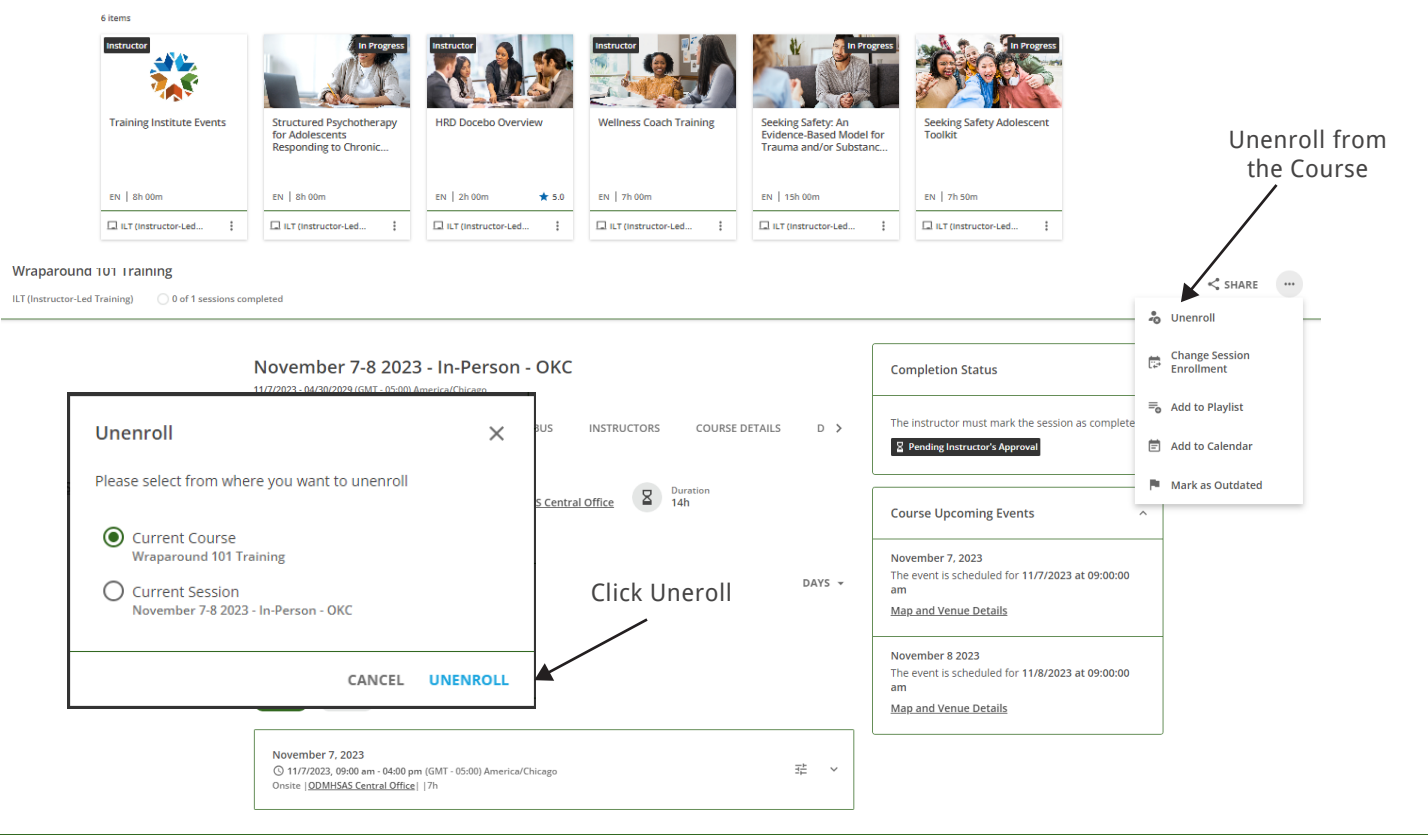

#### **Download a Certificate**

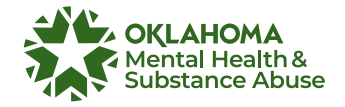

After completing a course, your instructor will award a certificate that can be viewed or downloaded from the Training Institute site. Similarly, if the course was completed as an eLearning course, a certificate would be awarded and accessible through the Training Institute.

To view or download a certificate:

Access the **My Courses and Learning Plans** page from the User Menu on your homepage.  $\equiv \Rightarrow \blacksquare$ 

Click the course that you enrolled in and completed (The course will display as **completed**).

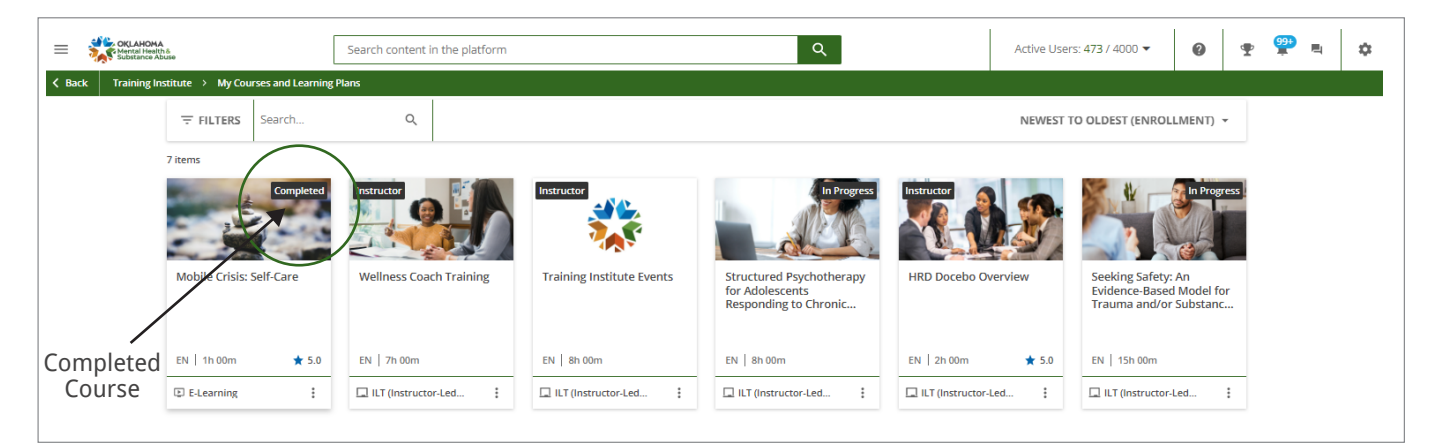

On the course overview page click **Download Certificate** from the upper right-hand corner of the page.

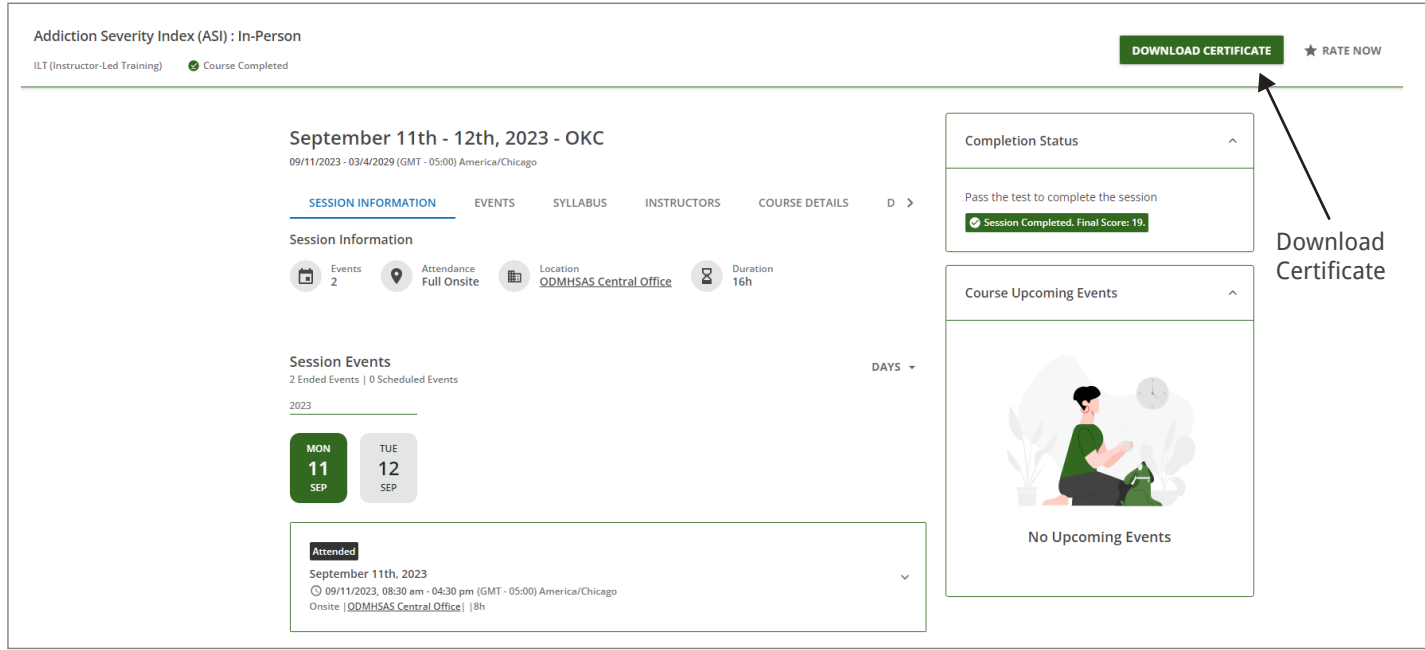

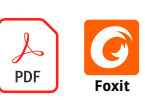

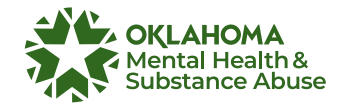

### **My Activities**

The Training Institute homepage features a **My Activities** tab. Clicking this tab takes you to a page that provides access to your **Statistics**, **Additional Info**, **Courses** and more!

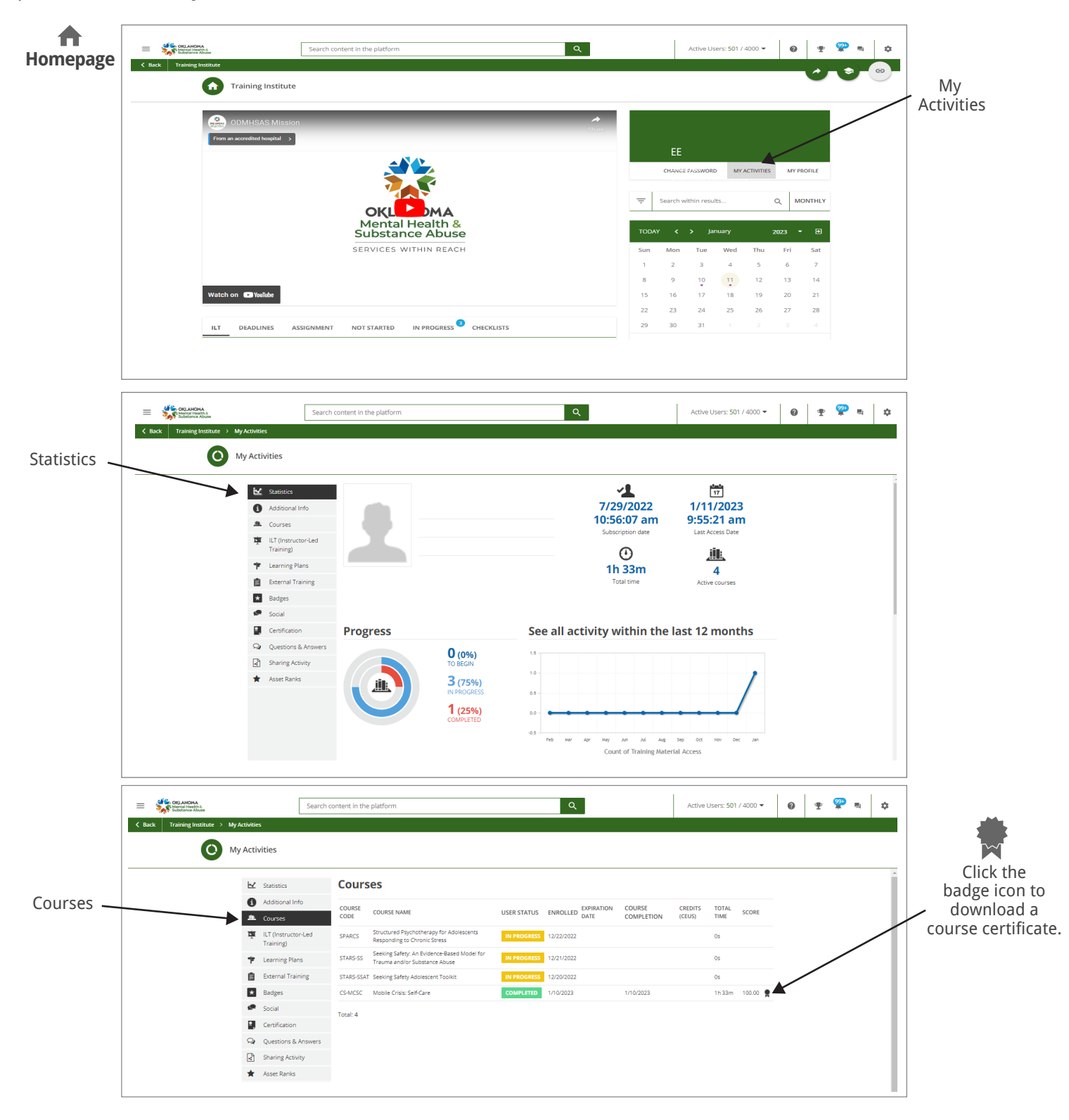

**You are all set!**